# **Ricevere le letture dal FSL 2, con xDrip+**

(senza miaomiao/bubble/blucon)

L'app aggiornata dal fornitore permette la lettura in continuo senza scansionare: usare xDrip+ solo per questo scopo non è più obbligatorio.

xDrip+ non manda dati ai server del fornitore.

Questa guida passo passo spiega come installare l'app xDrip+, con l'app aggiuntiva OOP2 per poter leggere i dati in continuo da FSL 2 tramite smartphone Android.

È necessario un telefono Android, sopportando Bluetooth 4.2 (BLE) e NFC. Se il telefono perde facilmente il collegamento con l'app ufficiale, non andrà meglio con xDrip+, anzi…

> **L'uso di questa guida con un sensore già abbinato a l'app ufficiale oppure al lettore 2 disabiliterà gli allarmi su essi.**

**Questa modalità di utilizzo del sensore non è consentita dal produttore.**

**NON SI DEVE CHIEDERE LA SOSTITUZIONE DI SENSORI CHE NON MANDONO PIU' ALLARMI TRAMITE BLUETOOTH DOPO AVERE USATO xDRIP+ IN COLLEGAMENTO DIRETTO**

**Puoi comunque usare l'app del fornitore o il lettore per scansionare.**

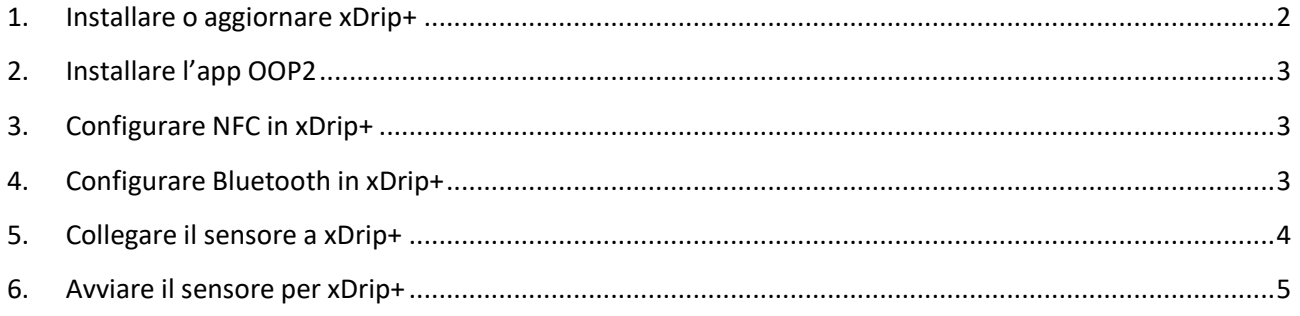

### <span id="page-1-0"></span>1. Installare o aggiornare xDrip+

Segui la guida principale e installa una versione recente di xDrip+ <https://www.glicemiadistanza.it/installare-lapp-xdrip-per-android/>

Seleziona la sorgente dei dati. In questo caso L\*\*\*\* e poi la prima voce: Bluetooth. Conferma.

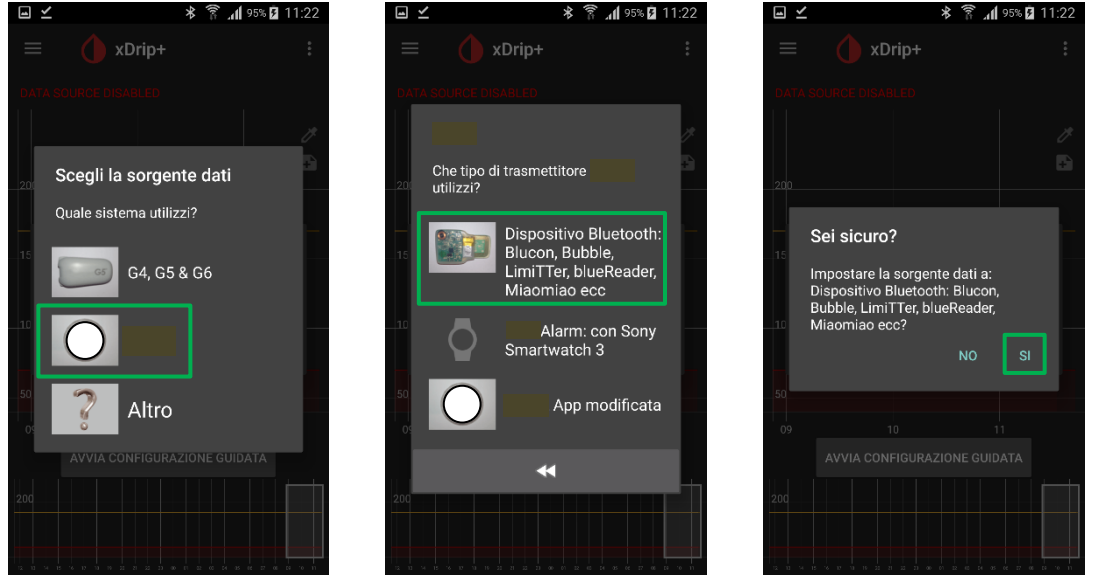

In alternativa si può accedere alle impostazioni, raggiungere la voce "dati hardware di origine" e selezionare "L\*\*\*\* Bluetooth".

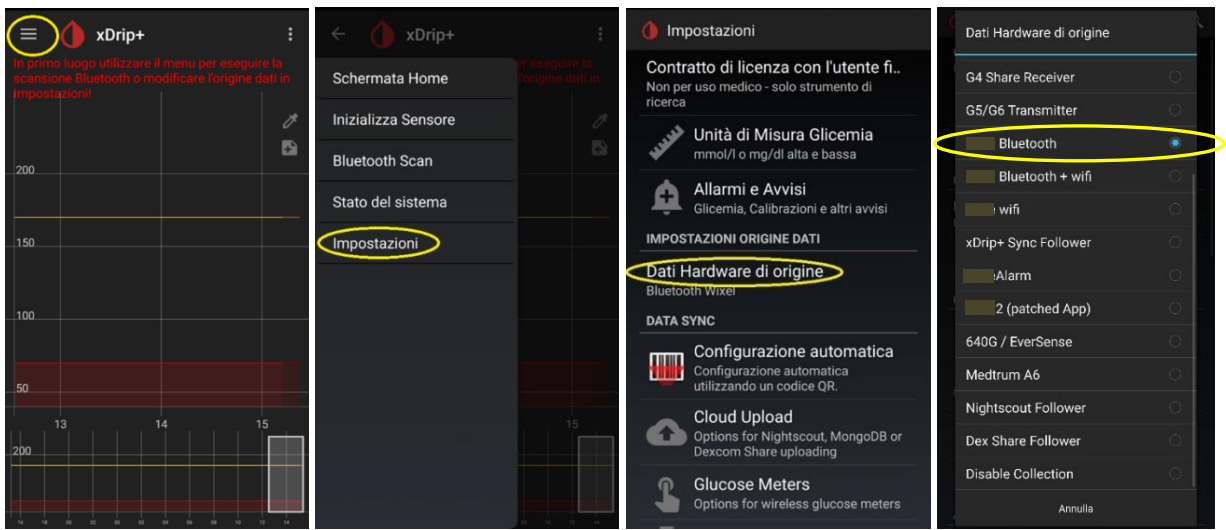

Queste impostazioni sono essenziali per il buon funzionamento.

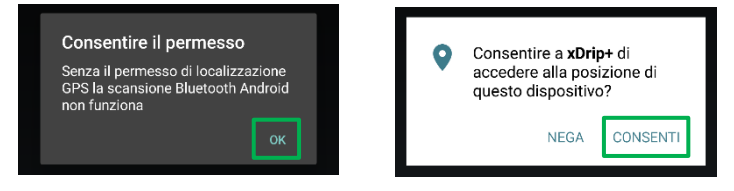

### <span id="page-2-0"></span>2. Installare l'app OOP2

La decodifica è affidata a una app esterna. Segui questa guida per installare OOP2: <https://www.glicemiadistanza.it/usare-un-algoritmo-esterno-con-xdrip/>

### <span id="page-2-1"></span>3. Configurare NFC in xDrip+

Dal menu principale, seleziona Funzionalità Scansione NFC. Conferma l'avvertimento. Abilitare Usa funzionalità NFC e selezionare le voci esattamente come nella schermata sotto.

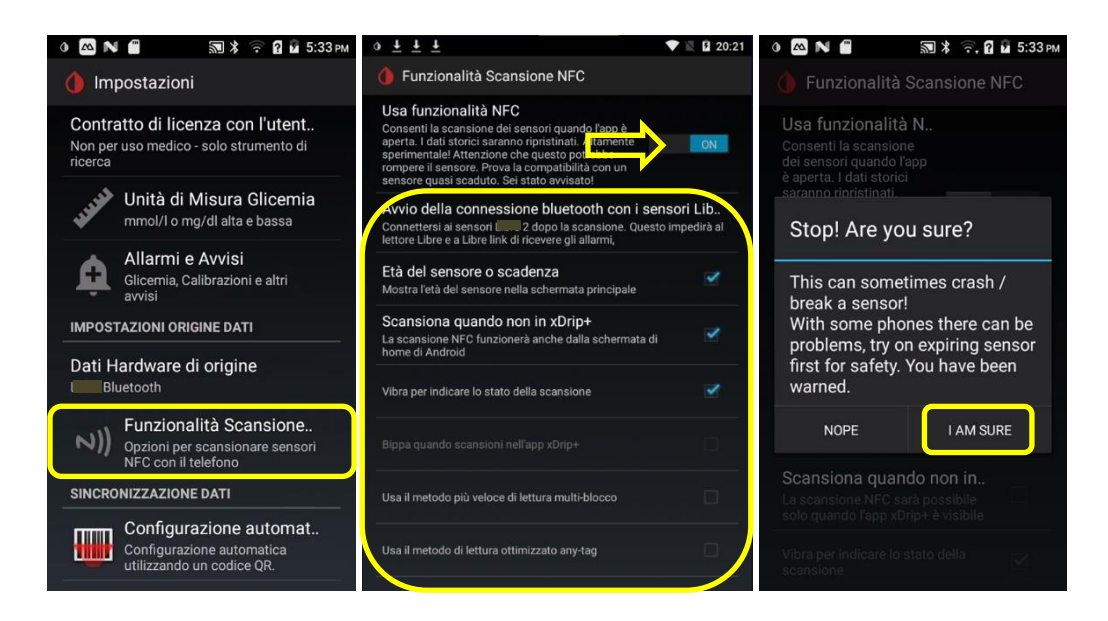

## <span id="page-2-2"></span>4. Configurare Bluetooth in xDrip+

Impostazioni → Impostazioni Meno Usate → Impostazioni Bluetooth Imposta esattamente cosi:

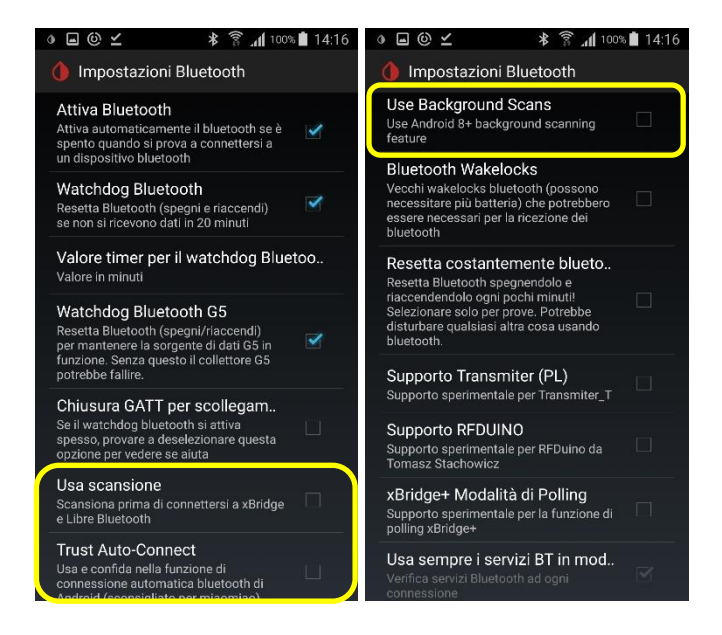

In caso di problemi, una volta stabilito il collegamento, prova a modificare Usa scansione e Usa Background Scans. In caso di perdita di collegamento, il modo migliore per riprenderlo è "Riavvia Collector" e effettuare le scansioni NFC del sensore.

### <span id="page-3-0"></span>5. Collegare il sensore a xDrip+

**Il sensore deve essere stato avviato (lettore 1 o app del fornitore) da più di un'ora. Assicurati che funzioni correttamente prima di andare avanti.**

### **Se presente sul telefonino è consigliato disinstallare l'app del fornitore per evitare che controlli il lettore NFC e interferisca con xDrip+.**

Esci da xDrip+ (questo è mio consiglio perché ho visto che funziona meglio cosi). Avvicina il telefonino al sensore per scansionarlo (come con l'app del fornitore) e non muovere il telefonino: la scansione dura di più con xDrip+. Non è facilissimo riuscire al primo colpo. Riprova…

Dopo la scansione comparirà questo schermo. Selezionare "CONNETERSI A QUESTO SENSORE L\*\*\*\*\*2" E abilitare "Don't ask this again" (Non chiedermelo più)

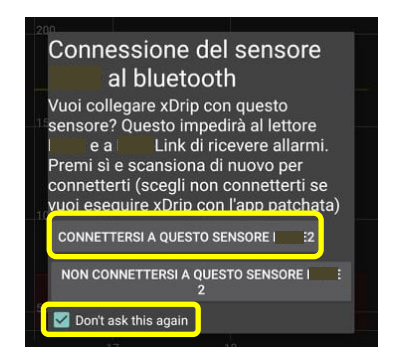

Nella Funzionalità Scansione NFC verifica che il parametro Bluetooth "Avvio della connessione Bluetooth con i sensori L\*\*\*\*2" sia "Connetersi sempre ai sensori L\*\*\*\* 2".

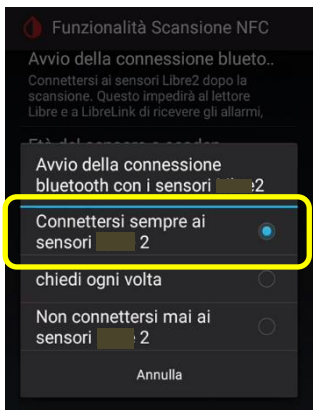

### <span id="page-4-0"></span>6. Avviare il sensore per xDrip+

xDrip+ non è un grado di avviare veramente il sensore. È pero obbligatorio initializzare il sensore ogni volta che verrà cambiato.

**Se avviato con l'app del fornitore, va disabilitata la geolocalizzazione nell'app per evitare che riprenda controllo del Bluetooth del sensore. Se avviato con il lettore 2, il lettore va schermato o allontanato per la stessa ragione.**

Avvia la sessione in xDrip+. Dal menu "Inizializza Sensore" e poi "Start sensor".

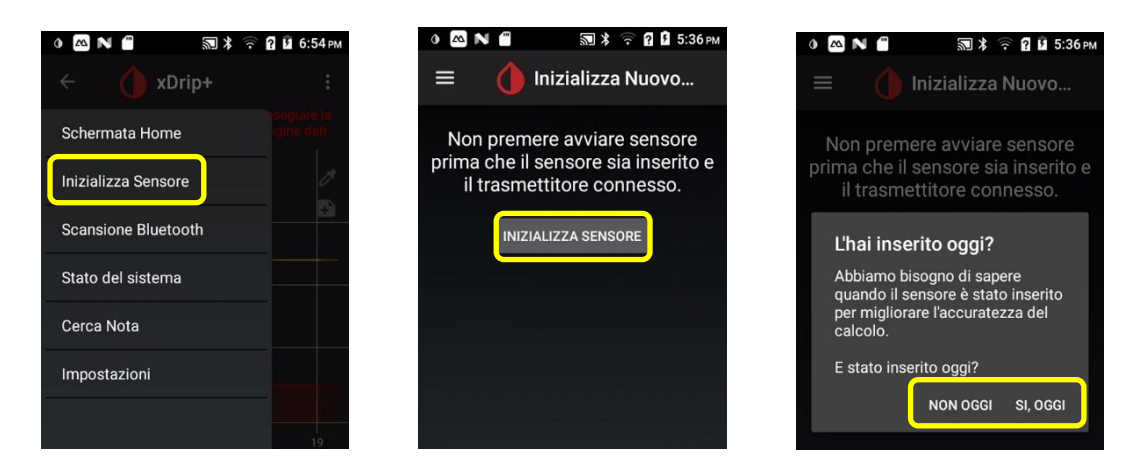

Ora chiederà quando è stato attivato.

- Se è stato avviato oggi, seleziona: SI, OGGI.
- Se invece è stato avviato precedentement, seleziona NON OGGI.

Se lo chiede, inserisci l'orario esatto dell'avviamento.

Se è stato avviato da meno di un'ora, dovrai aspettare prima di ricevere le letture.

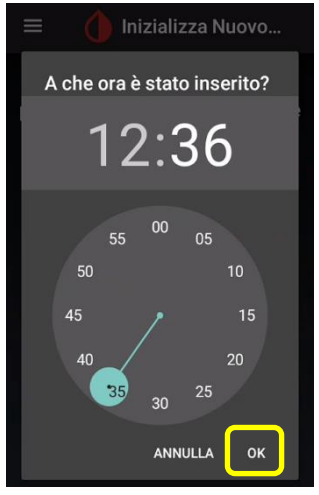

Dal menu di xDrip+, stato del sistema, verifica che il sensore sia collegato. Comparirà come A\_\_\_\_\_*numerodiserie* nel Dispositivo Bluetooth. La sorgente dati LimiTTer è normale.

Attenti che lo stato del sistema "Classic Status Page" non si aggiorna in tempo reale, meglio guardare la pagine successiva (scorrere lo schermo) "BT Device".

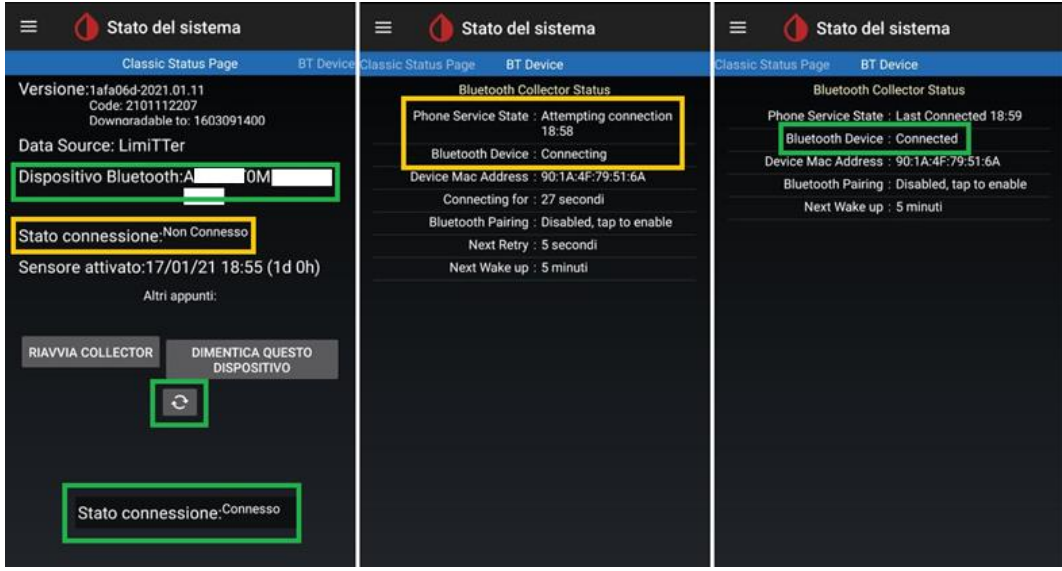

Scansiona ogni 5 minuti se non si collega. Lascia sempre il telefonino vicino al sensore. Ci potrebbe volere più di 20 minuti perché si colleghi.

Se dopo due o tre scansioni si presenta la finestra di calibrazione, inserisci il valore della capillare (per cominicare è meglio scegliere di non calibrare nelle impostazioni di OOP2).

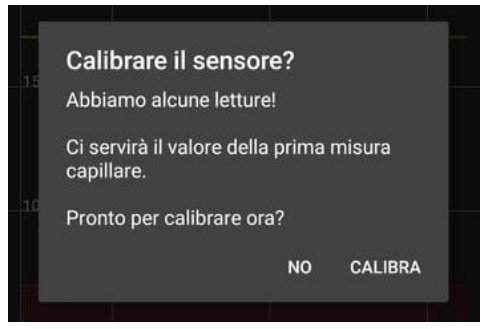

Verifica nello stato del sistema che sia collegato, caso mai prosegui con le scansioni.

### **In caso di problemi:**

Fai forget device e stop sensor, scansiona il sensore con NFC sensor dopo avere ricevuta la conferma di scansione effettuata, "avvia" il sensore in xDrip+.

Se xDrip non riceve abbastanza dati per calibrare, scansiona ancora il sensore.

#### [Diabete, glicemia a distanza e nuove tecnologie](https://www.facebook.com/groups/nightscout/)

Per condividere la glicemia con altri telefonini Android:

<https://www.glicemiadistanza.it/condivisione-della-glicemia-tra-telefonini-android-con-xdrip/>

Per condividere con telefonini iPhone e dispositivi IOT, computers, … <https://www.glicemiadistanza.it/nightscout/>

Per ottenere rapporti per il diabetologo:

<https://www.glicemiadistanza.it/tidepool-e-xdrip-come-condividere-i-dati-con-il-diabetologo/>

## *Contatti*

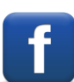

*[Diabete, glicemia a distanza e nuove tecnologie](https://www.facebook.com/groups/nightscout)*

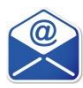

**[glicemiadistanza@gmail.com](mailto:glicemiadistanza@gmail.com)**